## **Install uTracer on OSX 10.11 'El Capitan' 12-2015**

These are the steps I made: • Find the name of the USB cable (I use the TTL to USB cable that Ronald advised ) in Apple System information

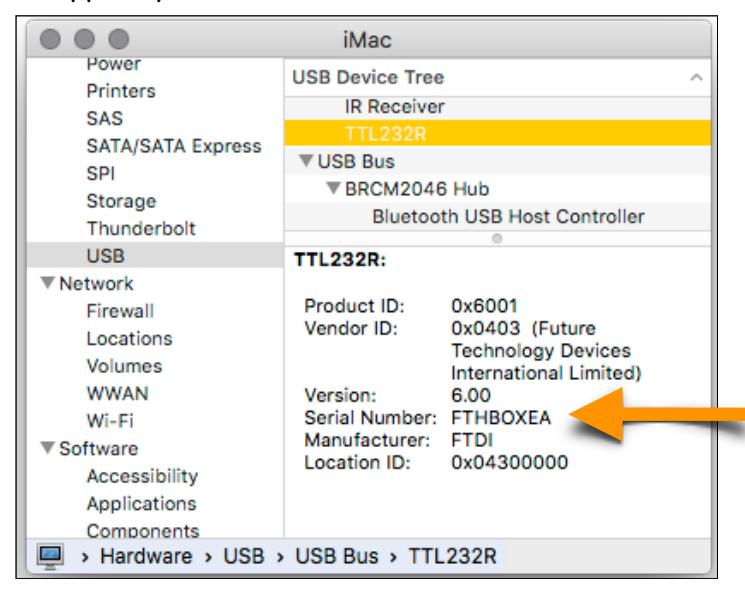

## Or even better use the program 'Arduino' (https://www.**arduino**.cc/)

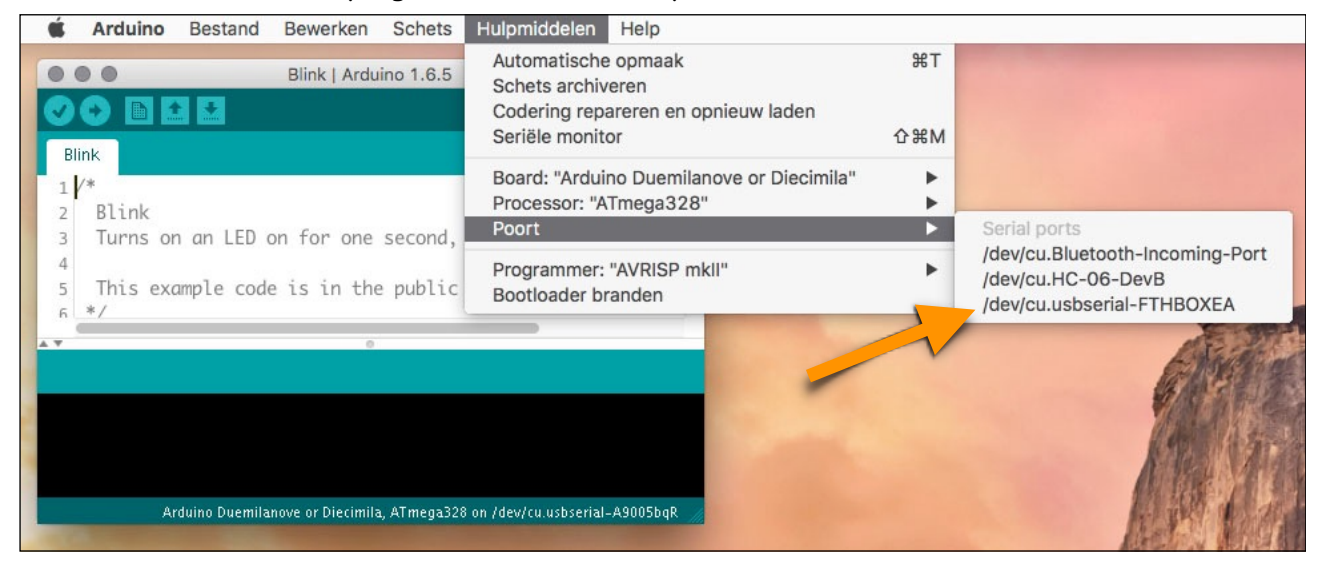

For the last step remember the link to the USB connection : /dev/cu.usbserial-FTHBOXEA ( can be different name for your computer ! )

## Now use of Wine ( info from Wikipedia )

*Wine (recursive acronym for Wine Is Not an Emulator) is a free and open source compatibility layer software application that aims to allow applications designed for Microsoft Windows to run on Unix-like operating systems.*

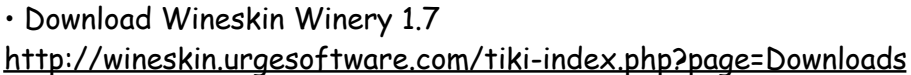

## Unzip and install in your programs folder. Then open Wineskin Download Engine : (WS9Wine1.8) Download wrappers : Wineskin 2.6.2

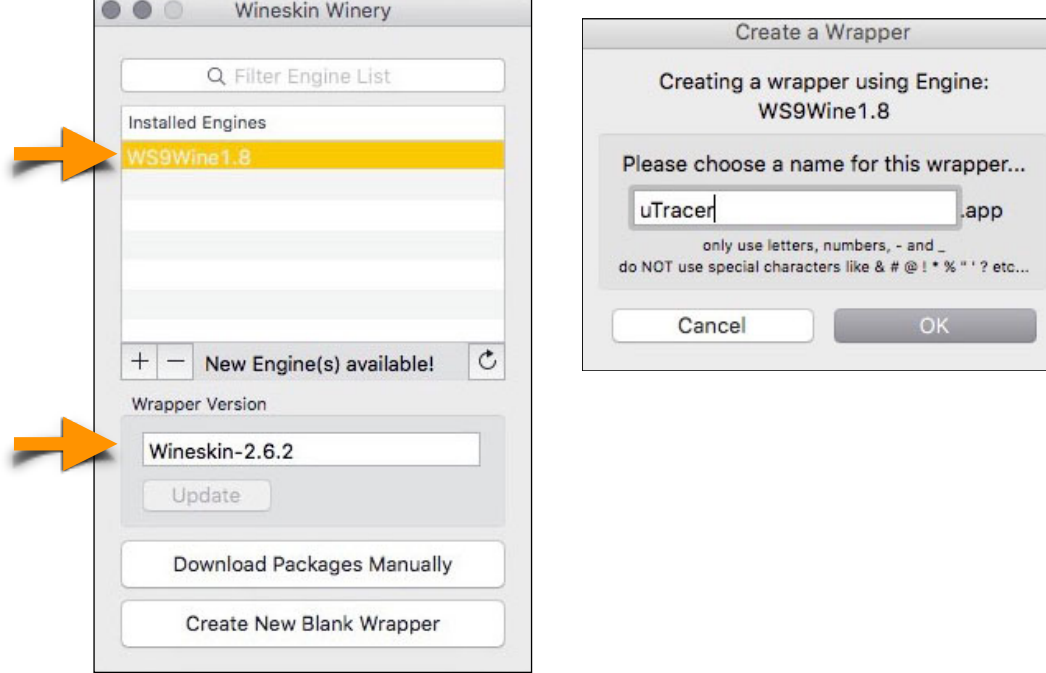

Create New Blank Wrapper, give it an name as example : uTracer If Wineskin ask for additional install: do it.

Last step of installation is show you the place of the 'wrapper'. You can find the file in : HD / Users / User / Application / Wineskin / uTracer I suggest make an alias (Cmd L) for later use

Download from [uTracer website](http://www.dos4ever.com/uTracer3/uTracer3_pag0.html) download area uTracer\_v3p11\_10\_12\_2014 unzip -> package with setup.exe And the latest version GUI 3.12.2 unzip -> uTracer 3p12p2.exe

Open the uTracer Package with right mouse click.

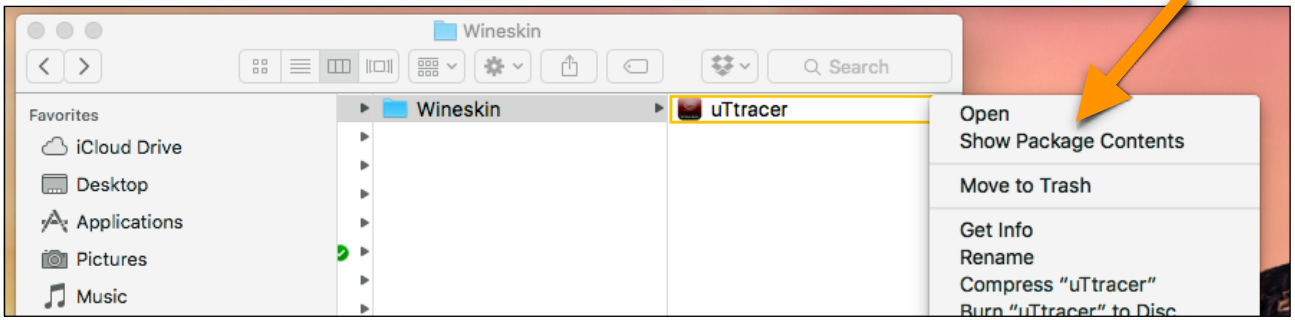

You see this. Make the folder uTracer and place file uTracer\_3p12p2.exe and a copy from the files setup.exe etc.

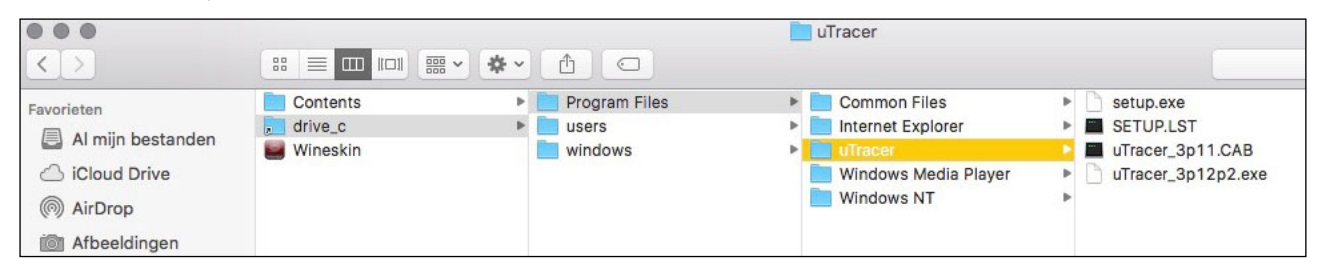

Then choose Advanced And browse Windows EXE to the correct folder [ see pictures ] Program Files/uTracer/uTracer\_3p12p2.exe

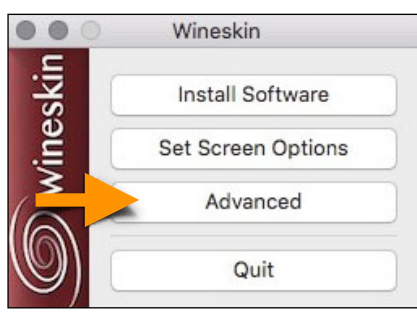

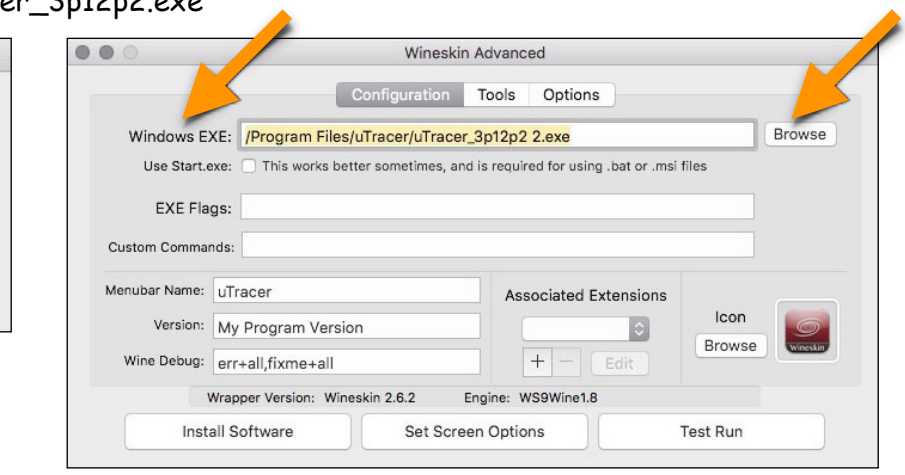

Then choose **Install Software** [ knob left down under ] and Choose Set up executable and select from the utracer package the setup.exe I get 3 errors, and I just ignored them. But keep the shared files: mscomm32.ocx and ComDlg32.OCX and MSCOMMCTL.OCX

Now you can do an test run! [knob right down under ]

I wish to use COM3 port to communicate to the uTracer software. So I define a COM3 device as a symbolic link in the "dosdevices" directory to the USB Serial device listed in my Mac's /dev/ directory.

Now make an link for the TTL-USB communication

This is difficult action. You have to use Terminal. (in the Utilities folder )

I'am not an unix expert but some info here:<http://www.computerhope.com/unix/uln.htm> Open Terminal

Remember the link to the USB connection : /dev/cu.usbserial-FTHBOXEA ( step 1 )

Go in the finder to the folder

HD / Users / User / Application / Wineskin / uTracer / Contents / Resources /dosdevices /

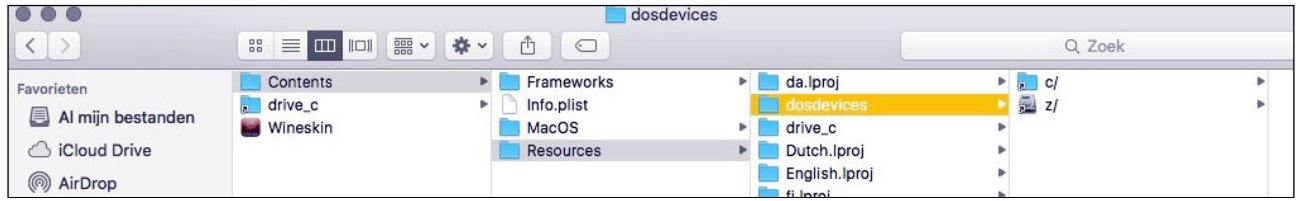

Type in Terminal "ln -s /dev/usbserial-FTHBOXEA com3". You would need Admin privilege on your Mac to do this.

This makes the link and set it in the folder User

Replace the com3 link from the User folder to the dosdevices folder

Then it looks like this :

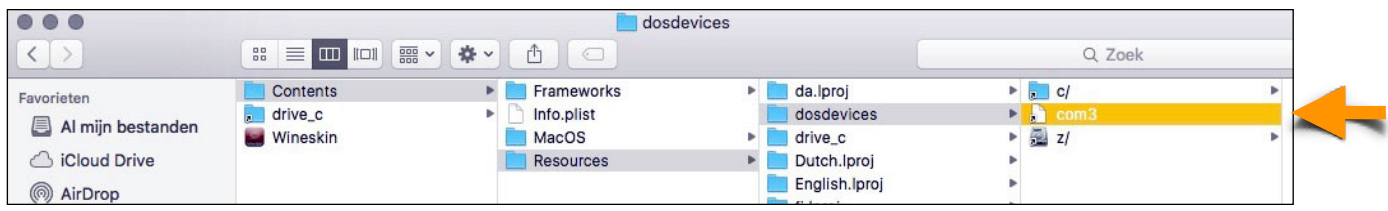

Open uTracer GUI and use the Debug knob to select Port 3 and check the connection with the knob ping

Copy the calibration for your settings from your archive or do an new calibration

OK ? Now everything is ready , start measure !

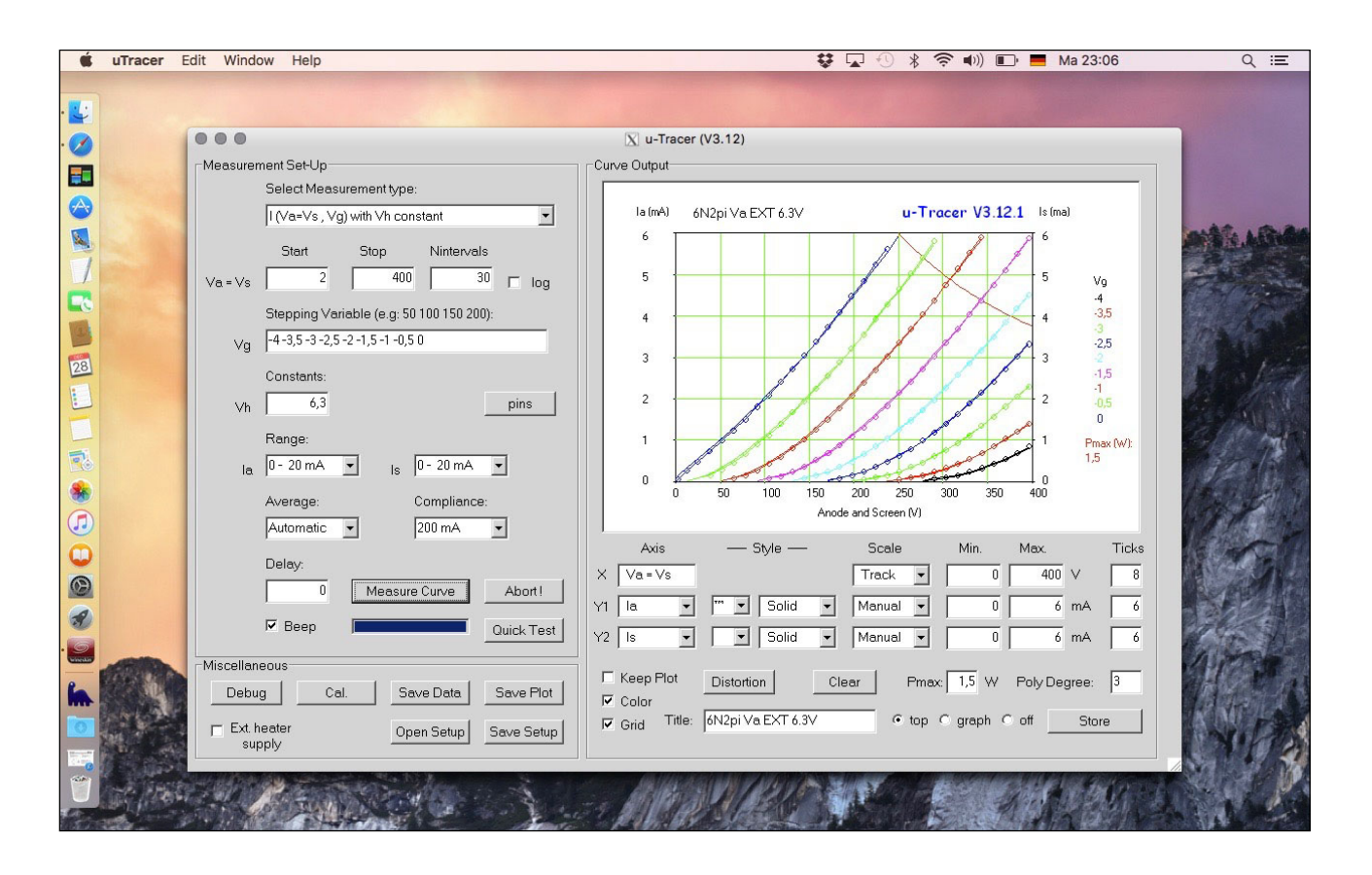

Only thing what's not working is the sound bleep at the end. I like to hear suggestions to get that work.